## **Gamme Neon Comment réinitialiser l'ARCHOS 79b Neon?**

 Nous recommandons cette méthode pour tous les appareils bloqués, qui ne démarrent pas ou présentant d'autres problèmes de logiciel. Cette opération vous permet de formater votre appareil en effaçant complètement la mémoire interne. De ce fait, toutes vos données seront effacées et aucun retour arrière ne sera possible. Nous vous invitons à sauvegarder vos données au préalable si cela est faisable. Il est également nécessaire que la batterie soit suffisamment chargée avant de tenter la réinitialisation.

A noter que depuis Android™ 5.0, votre appareil est lié à votre compte Google™. Il sera nécessaire d'utiliser le compte Google™ qui a servi lors du premier assistant de démarrage. SUPPRIMER VOTRE COMPTE GOOGLE AVANT TOUTE REINITIALISATION.

## **Si vous parvenez à accéder à l'interface Android™**

- a. Sélectionnez l'application Paramètres puis "Sauvegarde et réinitialisation".
- b. Sélectionnez "Rétablir la configuration d'usine", puis "Réinitialiser la tablette" et confirmez.

## **Si vous ne pouvez pas accéder à l'interface Android™**

- a. Eteignez la tablette.
- b. Maintenez le bouton Volume + puis appuyez sur le bouton ON/OFF jusqu'à ce que la tablette démarre.
- c. Dans le menu de sélection qui apparait, appuyez sur le bouton Volume + pour naviguer jusqu'à "Recovery mode" et validez avec Volume - pour afficher le menu de restauration.

Dans le menu de restauration, utilisez les boutons de volume pour naviguer et validez avec le bouton ON/OFF

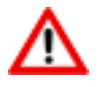

Si vous n'êtes pas parvenu au menu de restauration, veuillez recommencer depuis le début

- 1. Pour effacer toutes les données, sélectionnez "Wipe data/factory reset" et validez.
- 2. Sélectionnez "Yes -- delete all user data" et validez.

3. Sélectionnez "Reboot system now" et validez pour redémarrer le système. Référence ID de l'article : #2022 Auteur : Djibril

Dernière mise à jour : 2017-06-16 17:35